# Microsoft OneNote Tips

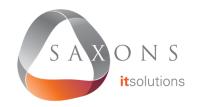

## **Pull Text From An Image**

Paste an image into OneNote, then rightclick on the image and select **Copy Text From Picture**. The text will be copied to your clipboard.

#### **Share A Notebook**

Go to File, click Share and then enter email addresses. Recipients don't need to have an Office 365 account, just a free Microsoft account.

# **Capture Audio And Video**

Go to Insert, then click Record Audio or Record Video and the timer will start. Click the stop button to finish.

# **Embed An Excel Spreadsheet**

Go to Insert, select Spreadsheet and then either New or Existing Excel Spreadsheet. For an existing spreadsheet, you can embed it, attach the file, or insert a chart or table.

## **One Click Email**

Click **Email Page** in the **Home** menu. This does not share editing permissions for the original.

### **Password Protect A Section**

Go to Review, click Password and then choose Set Password in the right menu pane.

## **Take Meeting Notes**

Click **Meeting Details** in the **Home** menu to select a meeting, or open the meeting in Outlook and select **Meeting**, then **Meeting Notes**. OneNote will import all the meeting information from Outlook.

#### **Useful Shortcuts**

Shift + F7 to open the thesaurus

Ctrl + K to insert a link

Ctrl + Shift + C to copy the formatting of selected text (Format Painter)

**Ctrl + Shift + V** to paste formatting of selected text (Format Painter)

Alt + N + F to insert a file

Alt + N + P to insert a picture

Ctrl + 1 to create a To-Do tag